# How to Guide How to send SMS using Textlocal

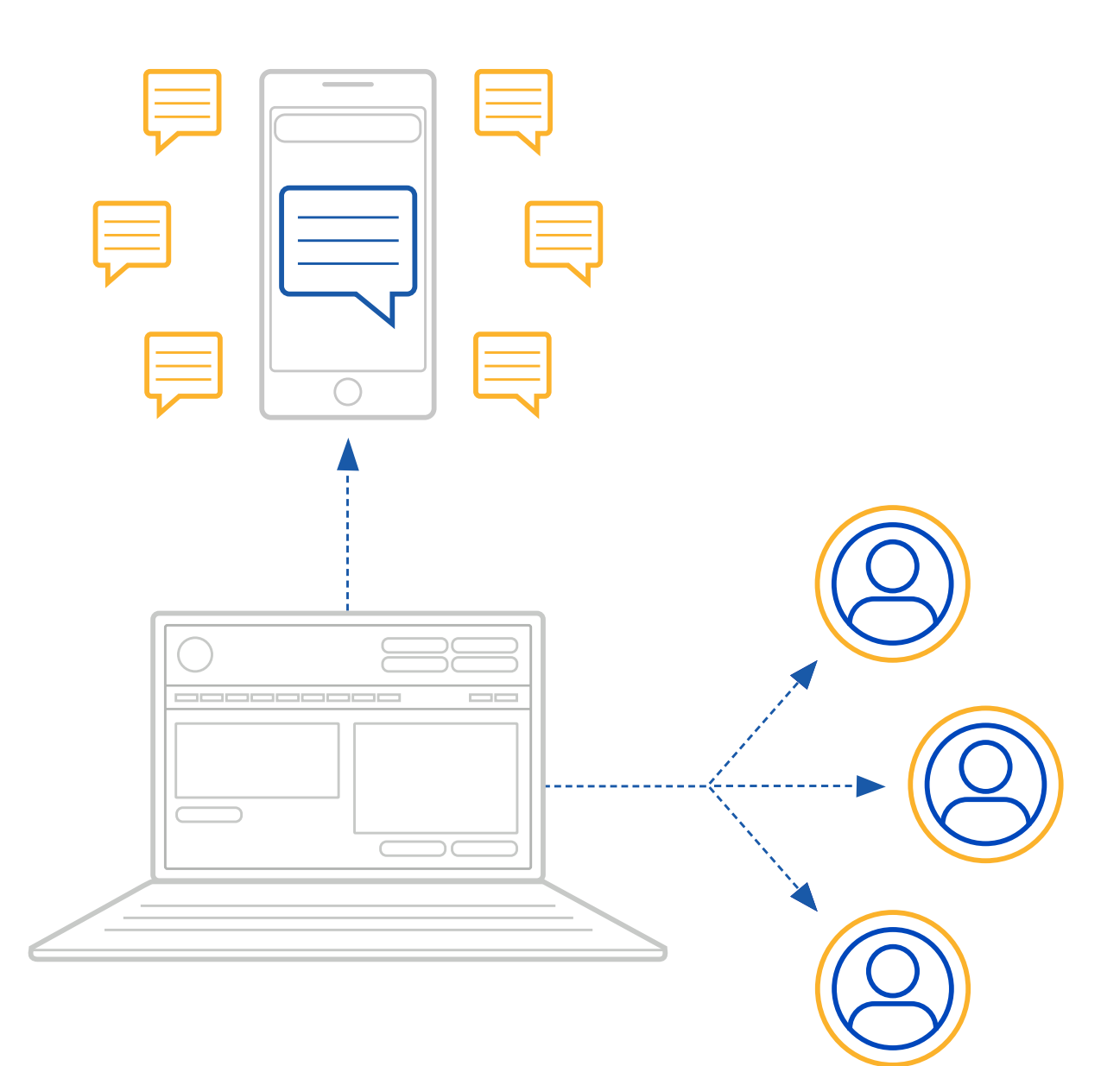

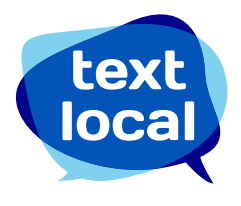

### **Contents**

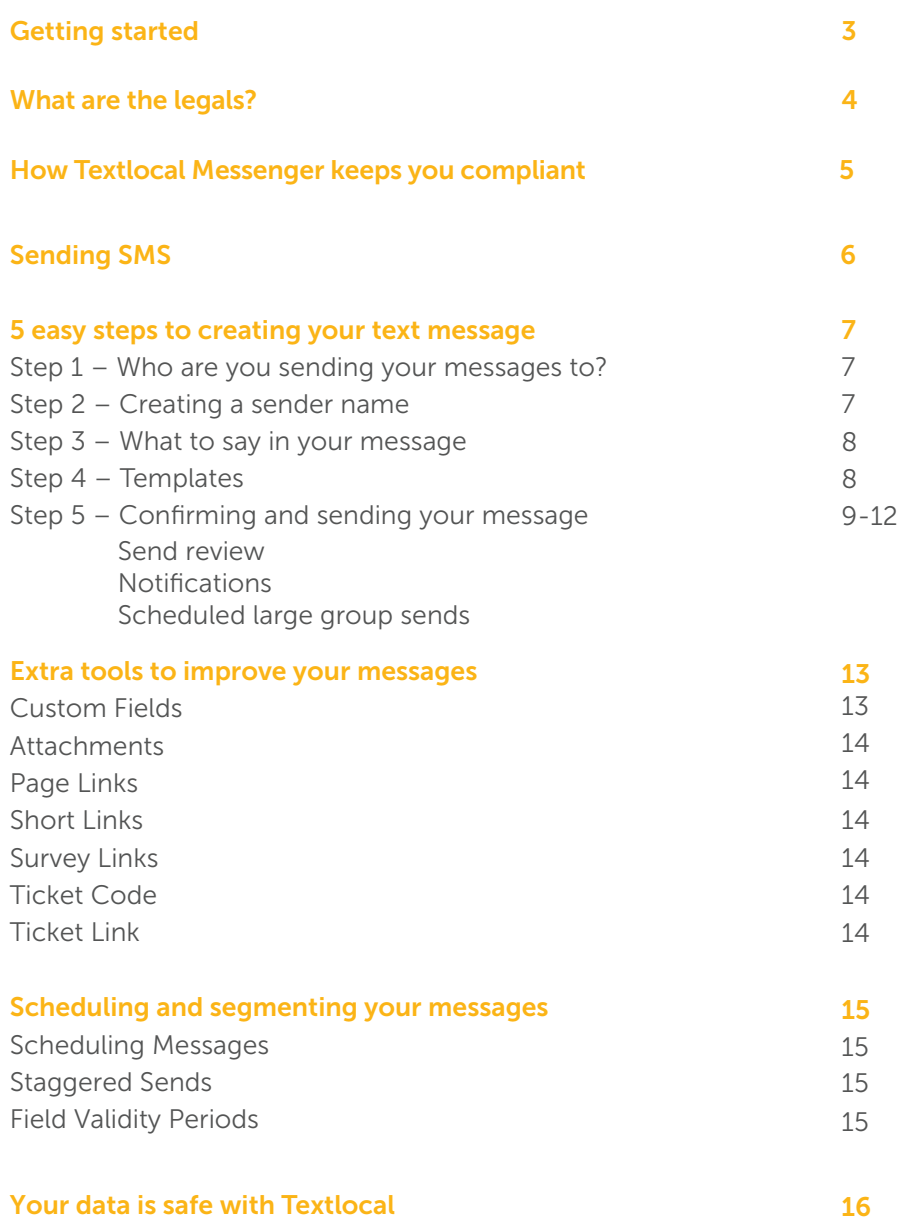

### Getting Started

When you open your Textlocal account you will automatically have 10 free SMS credits to try out the platform. This way, you don't have to spend a penny before you understand how simple the platform is.

Before you send your messages you need to make sure you have enough SMS credits. One credit is worth 160 characters (one standard text message). If you use more than 160 characters in your text, two or more SMS credits will be used.

Credits can be purchased online with a credit card, debit card, net banking or mobile wallets. Please refer below pricing for different bundles. If you need more than 10,00,000 credits please contact us for a quote.

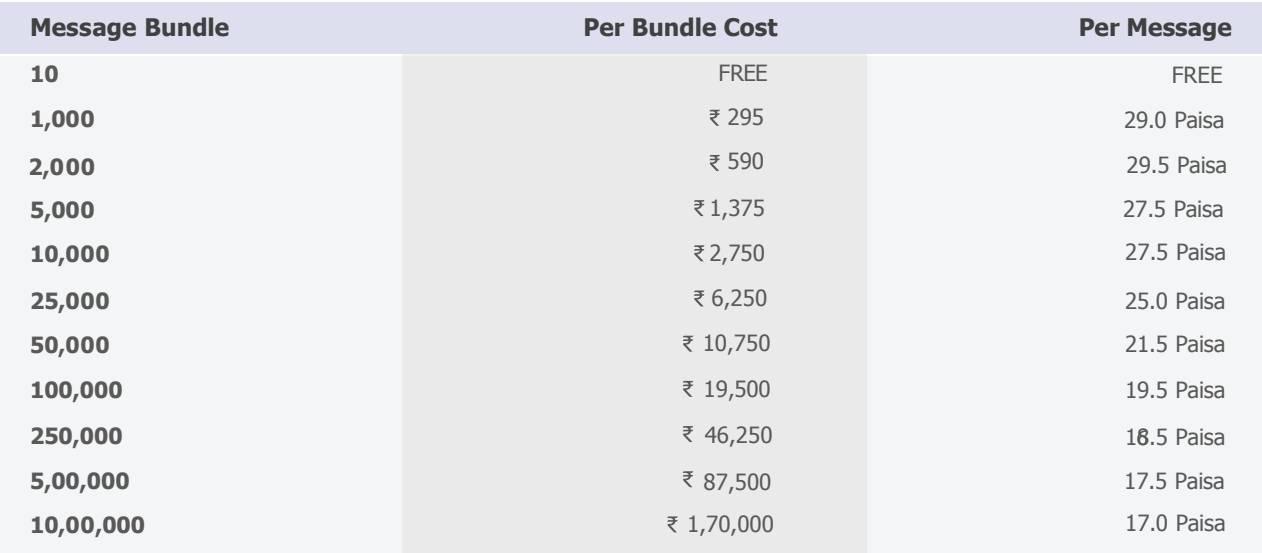

**\*** For larger bundles, please contact our sales team.

**\***Note that all the prices mentioned are exclusive of tax.

#### Price promise

We continually review our SMS prices to ensure that you benefit from the most competitive prices in the market. We only use leading operator networks to send SMS, unlike many companies that use inferior networks with unreliable delivery rates – that way we are able to guarantee you the level of service that we do.

However, if you do get quoted a lower price elsewhere, then please call the Textlocal Customer Care Team on +91 95021 95021 and we'll endeavour to at least match it or in most cases beat it.

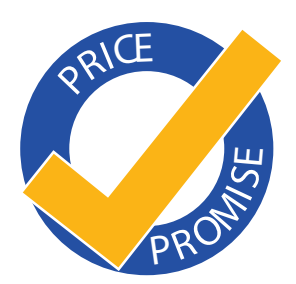

### What are the legals?

### Staying legally compliant

DND is 'Do Not Disturb' registry governed by TRAI (Telecom Regulatory Authority of India). Telecom subscribers who wish to not receive any promotional messages can register to DND. The registration will be effective within 7 days of placing the request with the service provider.

SMS can be divided up into 4 categories: Service Implicit, Service Explicit, Promotional and **Transactional** 

Promotional SMS is defined as a message containing promotional material or advertisement of a product or service. Service Implicit, Service Explicit or Transactional SMS contains an update, alert or information about your product/service and is solicited by customers.

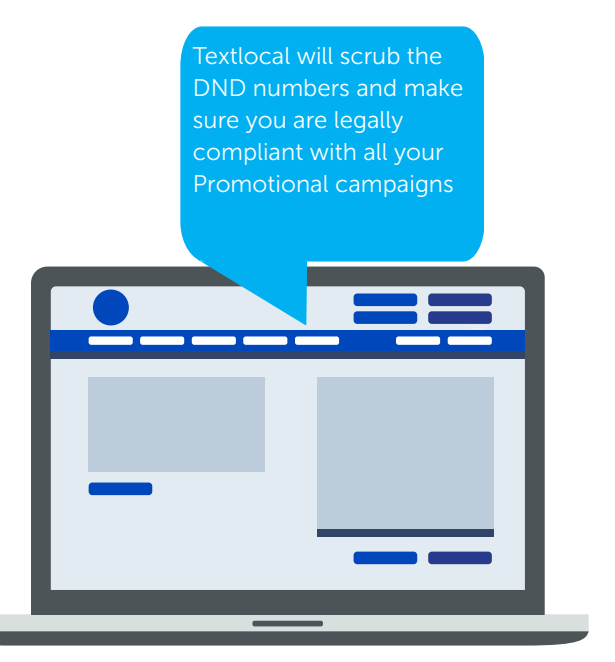

### According to the TRAI regulations:

- Users can sign up for a full DND (in which you don't get any promotional SMS), or a partial DND, where you can opt-in to receive promotional SMS in certain categories. There are 7 such categories: 1: Banking/Insurance/Finance, 2: Real Estate, 3: Education, 4: Health, 5: Consumer Goods, Automobiles, 6: Communications/Broadcasting/Entertainment/IT, 7: Tourism & Leisure
- Any user signing up for partial DND with any of the categories mentioned will only receive promotional messages which belong to the category.
- For DND users, only service implicit, service explicit and transactional SMS can be sent.
- As per the direction from TRAI, customers who wish to send stock market and trading alerts are required to register with SEBI/IRDA/AMFI/NCDEX/MCX. The respective registration document should be provided to us after you signup with Text Local.

Please find the mandate from TRAI. http://www.nccptrai.gov.in/nccpregistry/Direction\_transactional\_SMS\_25.10.2011[1].pdf

For more information on staying compliant, visit: http://www.trai.gov.in/content/VerReg/138\_0\_0.aspx

# How Textlocal keeps you compliant

### Opt-outs

We recommend you include an opt-out path for all messages you send. This gives the recipients the chance to easily remove themselves from your database and any future messages from you.

It's simple to stay legally compliant with Messenger…

By ticking one box, Textlocal will add an 'opt-out' path your messages to give you peace of mind, e.g. 'SMS KEYWORDSTOP to 9220592205.' This gives a simple instruction to the recipient on what to do if they would like to remove themselves from your database and so they no longer receive any messages from you.

Include opt-out message Optout: SMS KEYWORDSTOP to 9220592205

By texting the free opt-out keyword to your inbox, that particular phone number is automatically removed from all of your contact groups and added to your opt-out list. Textlocal takes care of this for you, you do not have to do anything. The number will stay on the opt-out list until the owner of the number chooses to opt back in.

#### Textlocal will not send a text to any number on your opt-out list.

When you add new data, Textlocal will cleanse and strip out any numbers which have previously opted-out of your messages.

You can also manually opt-out phone numbers by adding them to the opt-out list – perfect if any of your customers contact you directly with an opt-out request.

### Sending SMS

You've opened your account, uploaded your data and you're ready to go. What next?

Sending any kind of communication to customers can be daunting, especially if you're sending large volumes. This guide covers everything you need to know about sending SMS with Textlocal.

Login to Textlocal and click 'Send Text Messages' at the top left of the main navigation bar. This brings up the screen you need to plan and create your messages, whether sending single or multiple messages.

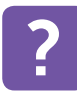

Publick this icon on every page of Messenger for<br>
explanations on how to navigate around the pa<br>
what each term means, or use our Wizard to le explanations on how to navigate around the page and what each term means, or use our Wizard to learn, step by step, how to use your Messenger account.

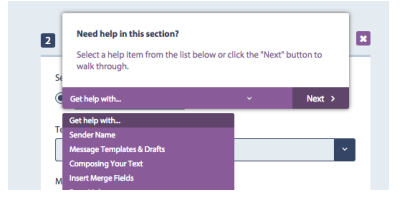

#### This is the main screen for creating your text messages.

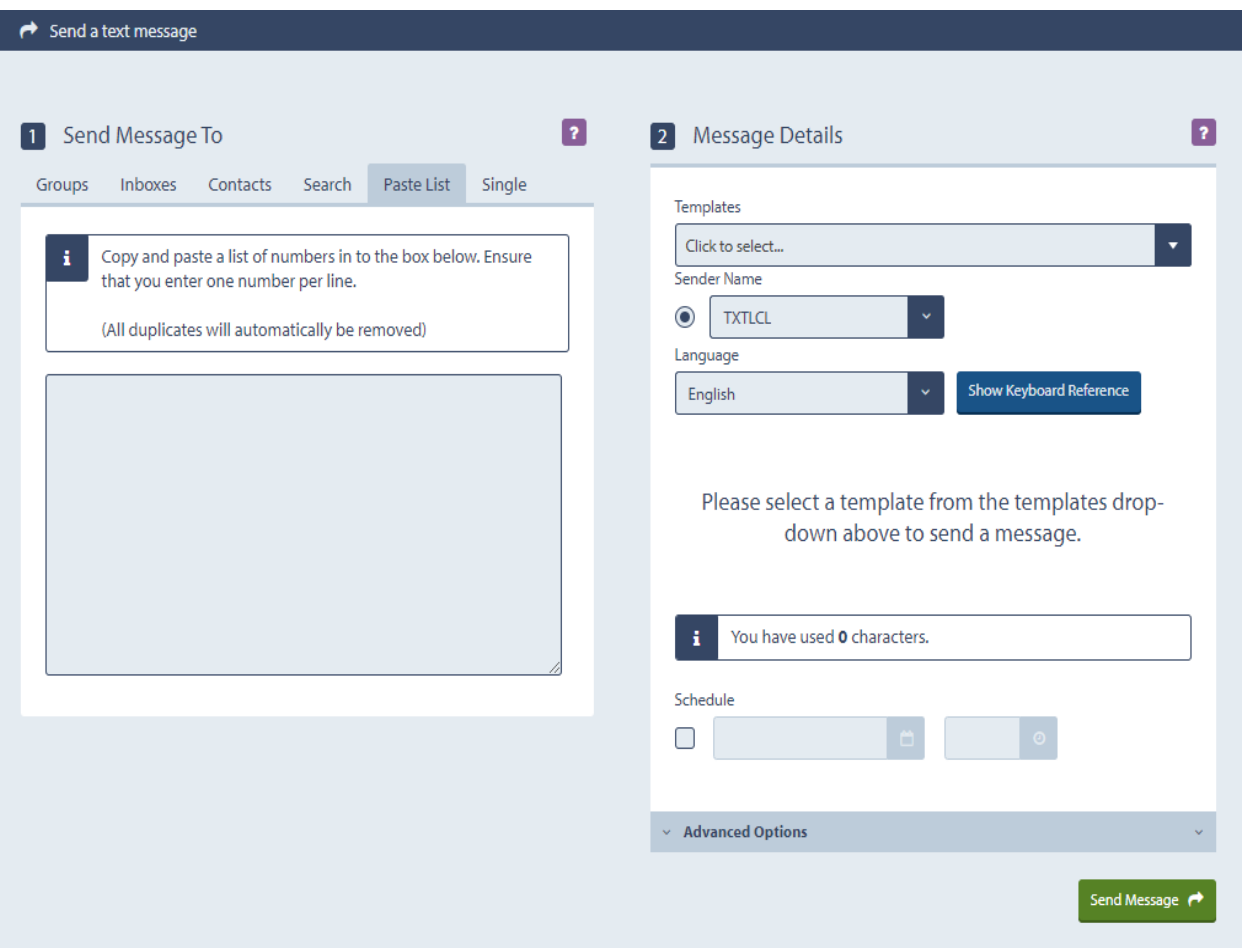

### 5 easy steps to creating your text message

#### Step 1 – Who are you sending your messages to?

Starting on the left-hand side of the screen, select the group or individual contacts that you want to receive your message. You can either choose a group, inbox contacts (people who have replied to one of your inbound numbers), individual contact numbers or enter new numbers one at a time.

If you haven't uploaded any contacts, please refer to our 'How to Create a Database' quide which explains how to do this.

Create a test group of colleagues to send trial messages to. Textlocal Tip

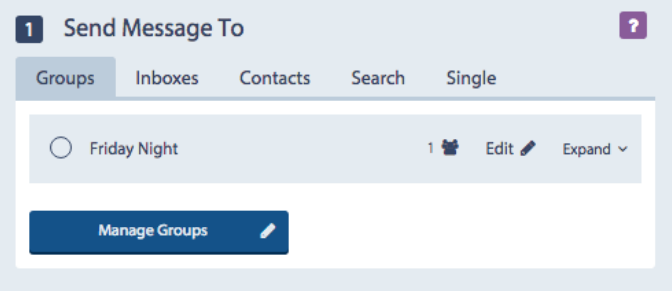

### Step 2 – Creating a sender name

Your sender name(header) is the 'from' name that your message appears from on the recipient's phone.

To get your DLT-approved headers added in your Textlocal account, please email a screenshot of your DLT account displaying the approved headers to sales@textlocal.in.

#### Textlocal Tip

If your company name is longer than 6 characters, try shortening it in a way your customers will recognise.

#### Creating the right sender name

Depending on the type of handset the message is being sent to, the sender name will often be the first thing that your recipient sees so it is important to get this right. The obvious choice is to use your company name, or a shortened version of it to be 6 character long. If your message is about a certain product or event, try using that to generate maximum awareness.

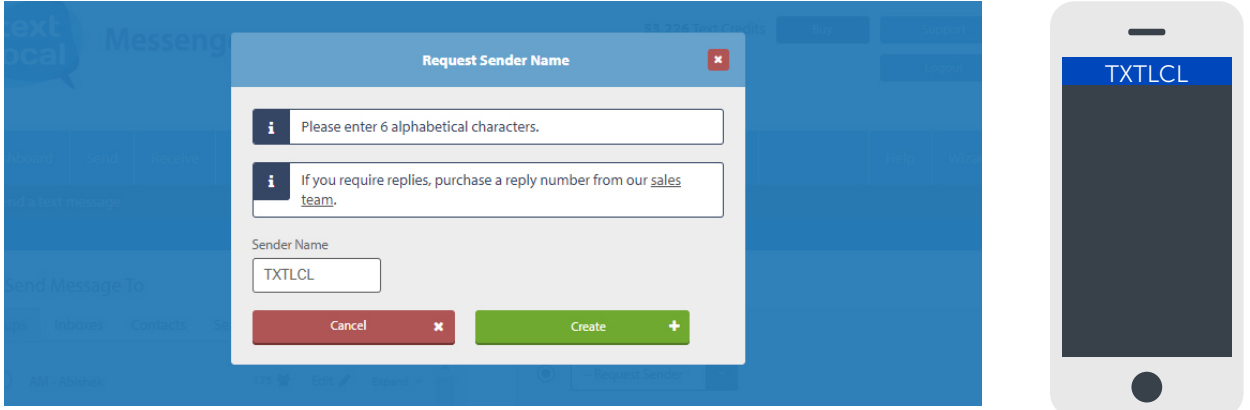

### Step 3 – What to say in your message

You know your customers better than anyone, so it's likely you will have a good idea of the kinds of messages that give you the best result. We suggest you follow these simple rules:

- Make sure what you are offering is clear, whether it is a special offer, information or a product.
- Give a clear call to action. Your message is wasted if the recipient doesn't know what to do with it. Clearly state if they need to quote a code, call a number, click a link or simply visit you to act upon your message
- Keep your texts targeted. In 'The How to Create a Database' we suggest segmenting your customer groups with information you hold on them. This enables you to send messages to people who are more likely to take an interest in it. For example, there is no point sending the male members of your gym a special offer on the ladies only section.
- Don't send your messages in UPPERCASE

•

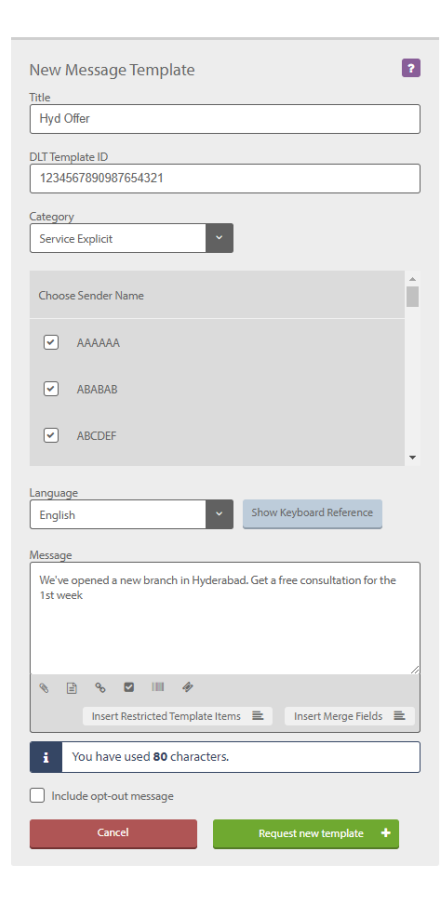

#### Step 4 – Templates and history

SMS can only be sent via DLT-approved templates. Know more [here.](https://y9q3h2a2.stackpathcdn.com/app/uploads/2020/09/Template-Guide-v2.1.pdf) The message of the message of the message of the message of the message of the message of the message of the message of the message of the message of the message of the message of the message of the message of the me

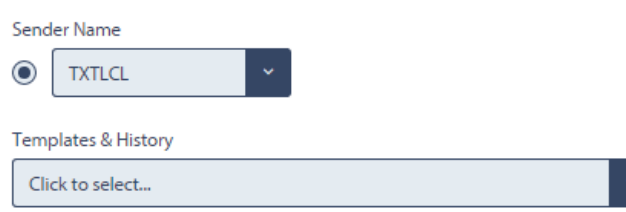

#### Textlocal Tip

that works particularly well, save it as a template so you remember it for next time.

# Step 5 – Confirming and sending your message

When you are ready to send your message, click **Send Message** 

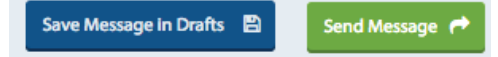

Before your message is sent, you will have the opportunity to review the message content, check the recipients, preview any merged content and check the cost of the send.

Each time you send a message, there are a number of steps that take place in the backend. The platform will merge in any personalised content, calculate the number of characters in each message, remove any opt outs and exclude DND numbers (if your account is Promotional).

When this process is complete, an accurate cost for your message will be displayed for your review before you confirm the send. If you don't have sufficient credits, your message will be processed and held ready to be sent while you top up. Once you top up your account, you can visit the **Send Review** page to confirm your message.

If you are sending to a smaller group, cost calculation will take significantly lesser time and you can check the cost and send the campaign immediately.

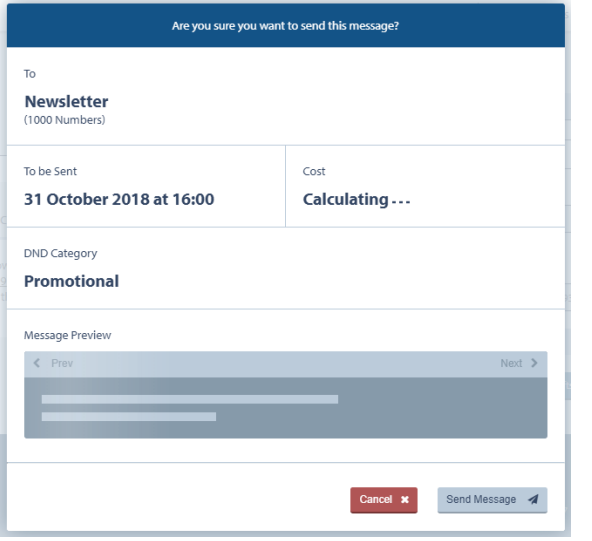

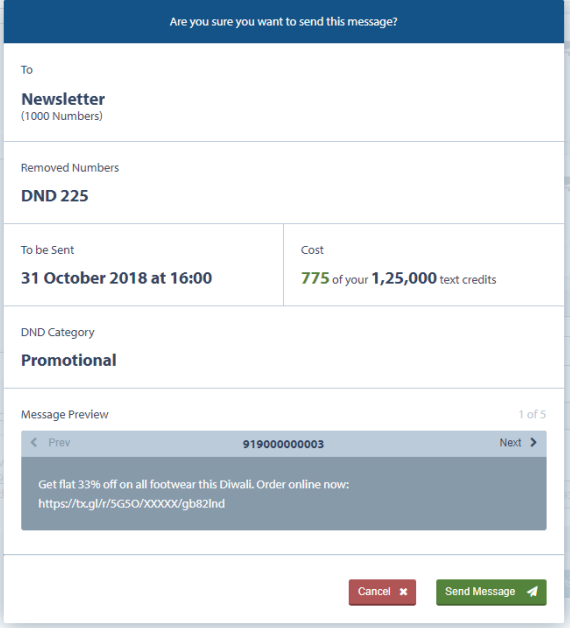

For larger groups, you can choose to wait while the cost is being calculated, or you can proceed with either of the two options: 'Send when ready' or 'Notify me when ready'.

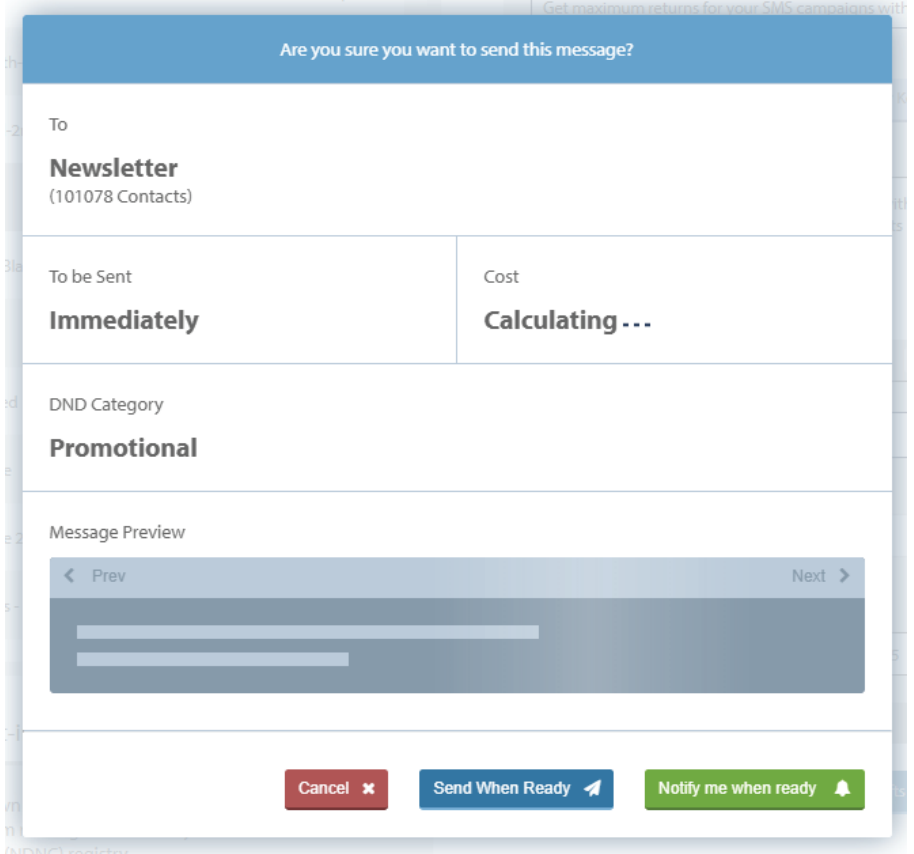

Send When Ready: When you select this option, you can leave the current page and get on with your other tasks. The SMS campaign is sent automatically as soon as the cost is calculated (or as per your schedule). Please note that you won't be able to view and confirm the final cost before it is sent.

Notify me when ready: With this option, you can once again leave the current page while the cost calculation happens in the background. You will receive a notification in Textlocal portal (and, via SMS/email based on your preferences) once the cost calculation is done. You can check the campaign preview and costs from Send > Send Review (http://control.textlocal.in/send/review/) before confirming the send.

### Send Review

You can, at any time, check the status of your pending messages by visiting Send > Send Review

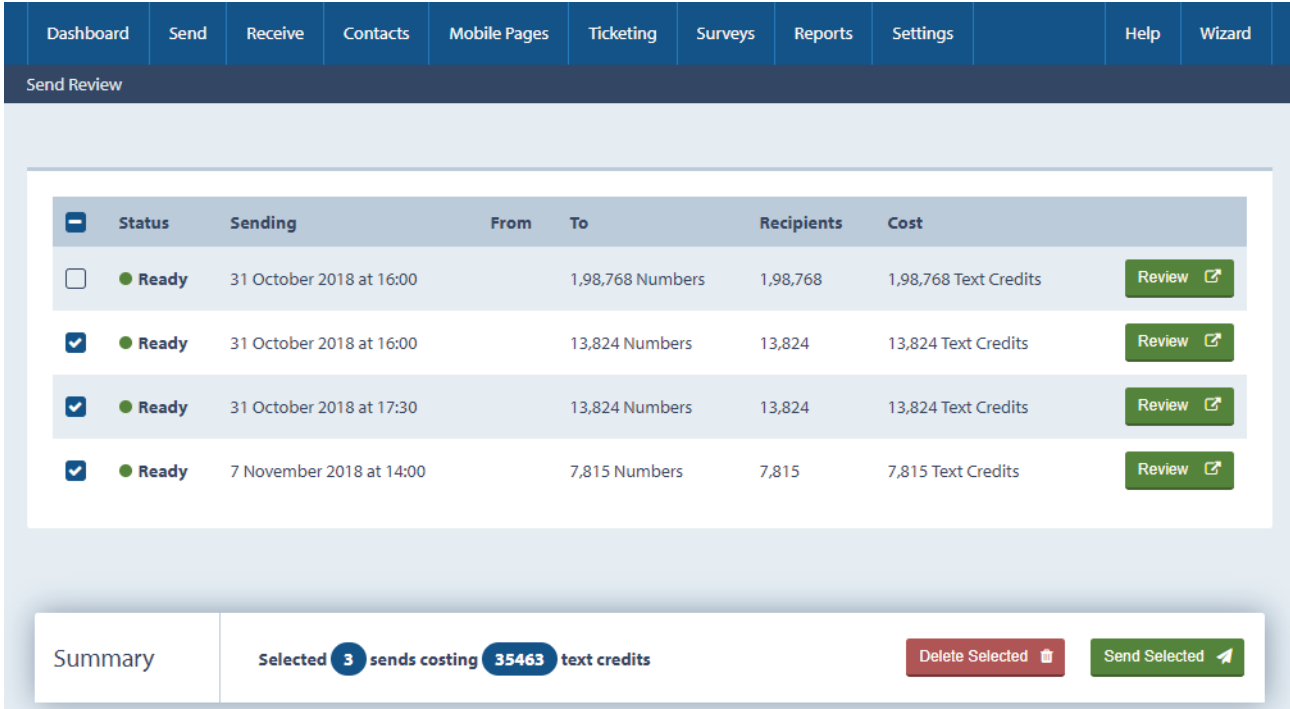

On this page you can review and send each message, either individually or by selecting multiple messages.

# Notifications

All updates about your large group sends are present under Notifications tab at the top of the screen.

#### You will receive notifications when:

- A cost has been calculated, where you've previously selected Notify me when ready
- A message has been sent
- You prepared a message but do not have sufficient credits

You can receive notifications via:

**Pop-ups inside Messenger:** You can see a pop up advising you of your message status

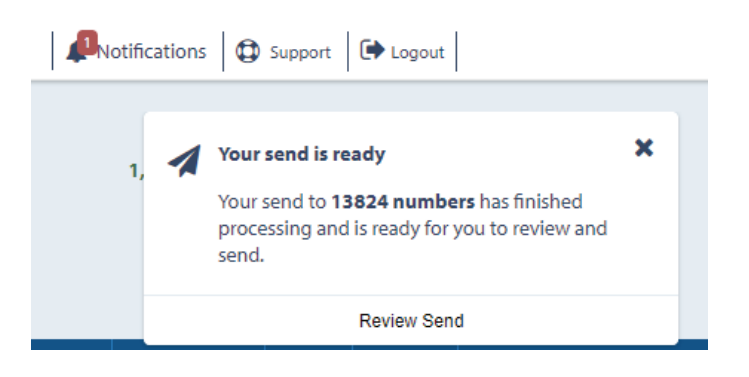

- **Browser notifications:** You can receive notifications from the browser, even when you have closed the Messenger tab(s).
- **Email and/or SMS:** They are enabled by default. It can be changed from Settings > All Settings > Your Notifications

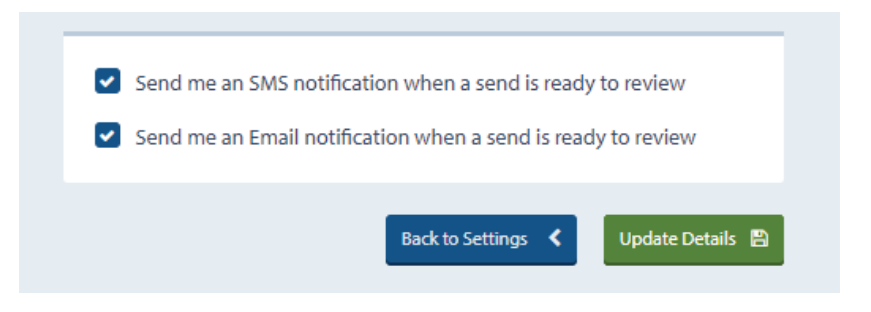

You can access all the notification alerts from the **Notification tab** at the top of the Messenger screen.

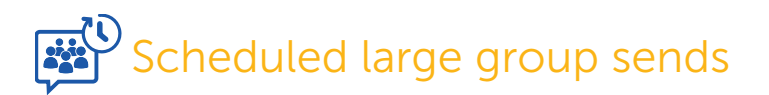

If you have a large group send scheduled in advance, you must confirm it before its scheduled time. We'll send you reminders to do this, but if you don't confirm your message before its scheduled time it will not be sent.

### Extra tools to improve your messages

Textlocal provides a range of tools to personalise and inject more information in your messages.

### **Custom fields**

Custom fields allow you to enter individual information about the recipient to accurately personalise your messages to give them more impact. This works with any extra data you upload with the contact numbers so you can insert this information into the message. When uploading your phone numbers, you can add other columns of information; you simply have to make sure you give the columns the correct headings in the custom fields.

Uploading data in this format would allow you to send a message like this:

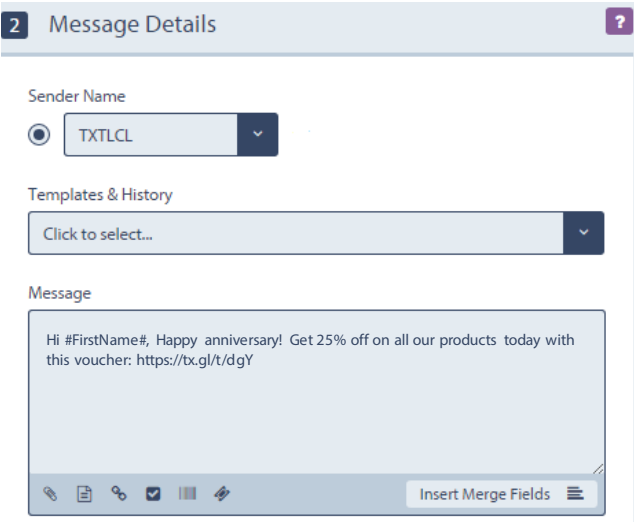

Textlocal will do all the hard work for you and pull in personalized information into each message. Hi Divya,

Happy anniversary! Get 25% off on all our products today with this voucher: http://tx.gl/r/TL

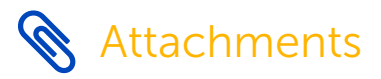

This feature allows you to insert a link to a document in your text messages. Simply click the paperclip icon, select a file up to 10MB from your computer and upload it to our secure server, and it will display as a link in your message. For more information on this feature, download our quide "How to add short links and attachments to SMS using Textlocal".

## **Page Links**

Use the **'insert page link'** tab to include a mobile web page. For more information on creating mobile web pages, please refer to our "How to create mobile web pages using Textlocal" guide.

# **Short Links**

Short links are exactly that – a shortened version of a web link. Use this tool to insert a link to any website, but with the benefit of using fewer characters from your message allowance and the ability to track who opened your link, at what time and on what device. Learn more about this feature in "How to use short links and attachments in SMS".

### Survey Links

If you've used our Mobile Surveys & Forms tool to create a survey for your recipients to complete, use the survey link button to add it to your message as a link. Read our quide "How to create mobile surveys and forms using Textlocal" to learn more.

### **WWW** Ticket Code

If you're sending out promotional offers, advertising an event or want to create a loyalty scheme, you can use our Mobile Vouchers, Tickets and Loyalty Cards tool. Any tickets you create are given a unique code for redemption.

## Ticket Link

Any tickets, vouchers or loyalty cards you create can be inserted as an attachment. Read our quide "How to create How to create mobile tickets, vouchers and loyalty cards" to learn more.

## Scheduling and segmenting your messages

#### Scheduling messages

Like any form of marketing, it is important to consider when your customers are going to be most receptive to the message you send. There is little point sending a message for buy one get one free on pizzas at 9pm when people are likely to have decided their dinner plans. This is where scheduling comes in. Once you have perfected your sender name, message, custom fields and opt-out, tick the schedule box instead of hitting send. It will then give you the option to select the time and date you want to deliver your messages. You can view and amend all scheduled messages in your reports section. You can view and amend all scheduled messages in your reports section. Promotional SMS can be sent from 9am – 9pm, Transactional SMS can be sent at anytime of the day.

### Staggered sends

When sending large volumes of text messages, it's important to think about the responses you could potentially get. If you send 5000 text messages, could you handle an influx of hundreds of calls or orders within minutes? While it is a nice problem to have, this situation can be easily avoided. Place an instruction in Messenger to send the messages between certain times and the frequency that you would like to send them. This example will break the messages down and send a batch every five minutes between 10am-4pm.

#### Field validity periods

If your offer or information is time sensitive, set a date and time when it expires. If the message is still waiting to be sent, we will cease to attempt to send it after the date and time you have specified.

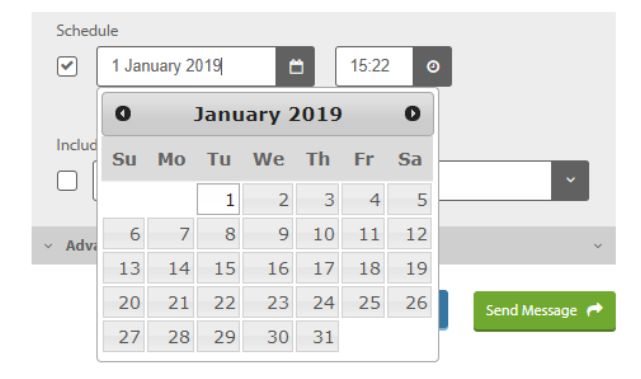

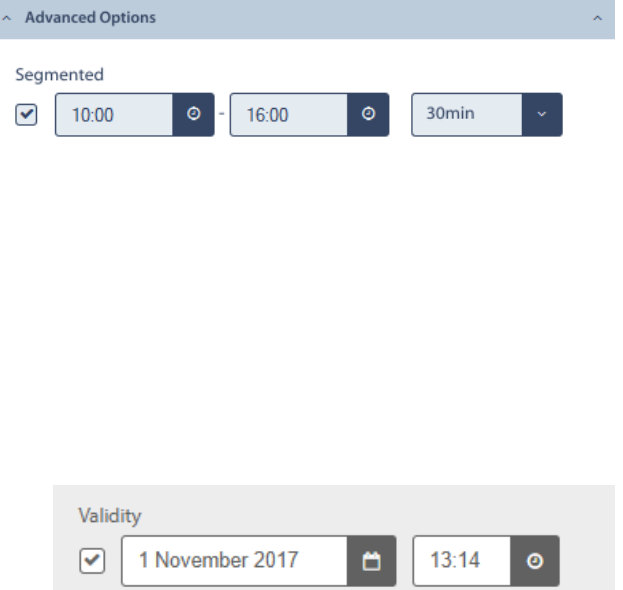

### Your data is safe with Textlocal

We understand how important your contact data is to you and to your business. At Textlocal, we comply in the way we handle all consumer data. We will not pass on any of your data to any third parties, keeping it confidential and secure.

For further information, please view our Privacy Policy

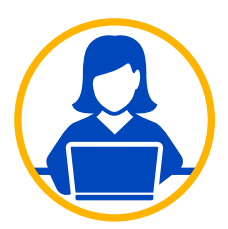

### Need more help?

If you need any further help or guidance using Messenger please call our dedicated support team on +91 95021 95021 or visit our website www.textlocal.in for more help and support.

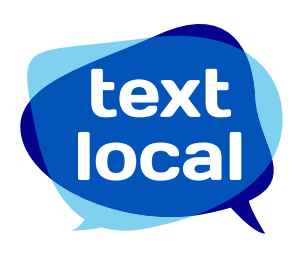

www.textlocal.in

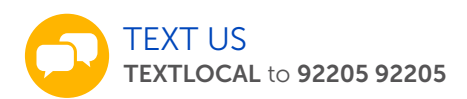

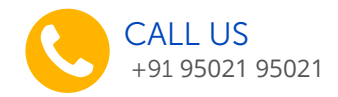

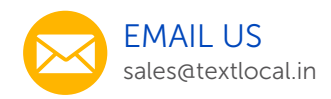

#### Follow us:

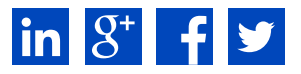